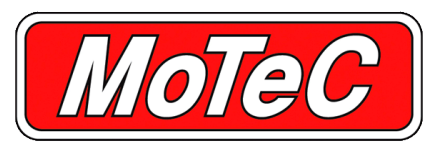

# **RS232 ECU TO DISPLAY LOOM**

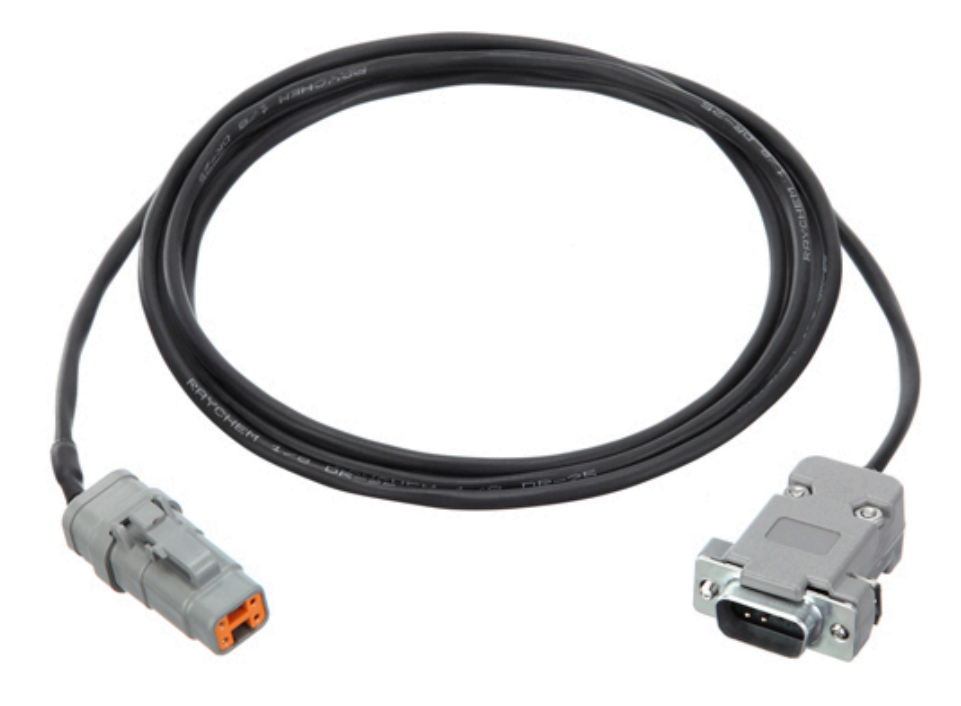

**The RS232 ECU To Display Loom is a terminated adaptor that joins the main loom provided with MoTeC Track and Race Kits to the D9 RS232 communications**

### **FEATURES**

The loom can provide more than 40 ECU channels to the Display/Logger. Some of the common channels received are:

- Engine RPM
- Throttle position (engine) and the control of the control of the control of the control of the control of the control of the control of the control of the control of the control of the control of the control of the control
- 
- Manifold Absolute Pressure (MAP)
- Inlet air temperature
- Mass Air Flow (MAF)
- Barometric pressure
- Load point
- Exhaust temperature

### **COMPATIBILITY**

- Used with MoTeC track and race kits and compatible with the **connector.** Consequently and the configuration template in the relevant Dash Manager software.
	- Suits any vehicle with a MoTeC M4, M48 or M8 ECU (may require use of a PCI cable)
	- This loom will also allow connection to many other RS232 based aftermarket ECUs\*. Some non MoTeC templates already exist, but custom communication templates may be

• Engine temperature \*RS232 connection may require an additional cable/adapter to be used in conjunction with the RS232 adapter for some ECUs.

### **SPECIFICATIONS**

- 1.5 m twisted heat-shrunk loom
- 22 g Teflon coated Raychem light weight wire

The RS232 ECU To Display Loom connects the main loom provided with MoTeC Track and Race Kits to an ECU via its RS232 communications connector. 6. Select Tools > Connection settings in Dash Manager, then

 $\Rightarrow$  The RS232 communications connector is the socket that is select Add. normally used to connect to your ECU for tuning. The Search button.

### **Installation method - if Display/Logger came pre-configured**

- 1. Plug in the Display/Logger, SLM-C (if required), buttons and GPS.
- 2. Connect the RS232 ECU To Display Loom adapter to the ECU plug on the main loom. Plug the other end into the ECU **11.** Select File > New. communications connector.\*
- supply socket. If the vehicle does not have a power supply **template**. socket, cut off the adapter, and connect the red wire to a fused 12 V source and the black wire to chassis ground.
- 4. Turn the ignition to ON. The number at the top right of the display should change to show the current engine
- $\Rightarrow$  If the engine temperature is not displayed, either the ECU or and should change to show the current engine<br>not pre-configured instructions.
- 

\*Some ECUs will require an additional cable/adapter to be used (for MoTeC ECUs only), otherwise contact your dealer. with the RS232 adapter to complete this step.

## **Installation method – if Display/Logger is NOT pre-**

- 1. Plug in the Display/Logger, SLM-C (if required), buttons and GPS. **ECU settings**
- 2. Connect the RS232 ECU To Display Loom adapter to the ECU and allaptop and start M4/M48/M8 ECU Manager. plug on the main loom. Plug the other end into the ECU 2. Select Adjust > General setup > Miscellaneous Setup 2 communications connector.\*
- 3. Plug the cigarette lighter power adapter into a spare power Set Telemetry Data Set to 5. supply socket. If the vehicle does not have a power supply socket. If the vehicle does not have a power supply socket, cut off the adapter, and connect the red wire to a fused 12 V source and the black wire to chassis ground.
- **INSTALLATION** 4. Connect a laptop to the Display/Logger using the provided Ethernet lead.
	- 5. Start up the relevant Dash Manager.
	-
	-
	- 8. Highlight the device displayed in the connected device<br>window, and select the Select button.
	- 9. Select OK on the new IP screen.
	- 10. Select OK on the Connection settings screen.
	-
- 12. Select the *[relevant Display/Logger] M4 M48* template for 3. Plug the cigarette lighter power adapter into a spare power M4 and M48 ECUs . Other ECUs will require a custom<br>Supply socket. If the vehicle does not have a power supply template.
	- 13. Select Online > Send Configuration to put the configuration in the Display/Logger.
	- 14. Save the file with a new name, such as "my start file".
	- temperature. The state of the state of the state of the state of the state of the state of the state of the state of the state of the state of the state of the state of the state of the state of the state of the state of t new configuration is sent to the Display/Logger.
	- 16. The inging temperature is not employen, the top of the the top of the Turn the ignition to ON. The number at the top right of the the top right of the the top right of the the the top right of the the top right of the temperature.
- 5. The installation should now be complete.  $\Rightarrow$  if the engine temperature is not displayed, see ECU settings
	- 17. The installation should now be complete.

\*Some ECUs will require an additional cable/adapter to be used **configured** with the RS232 adapter to complete this step.

- 
- Set Telemetry Baud Rate to 19201